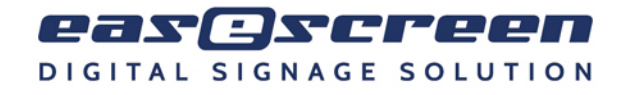

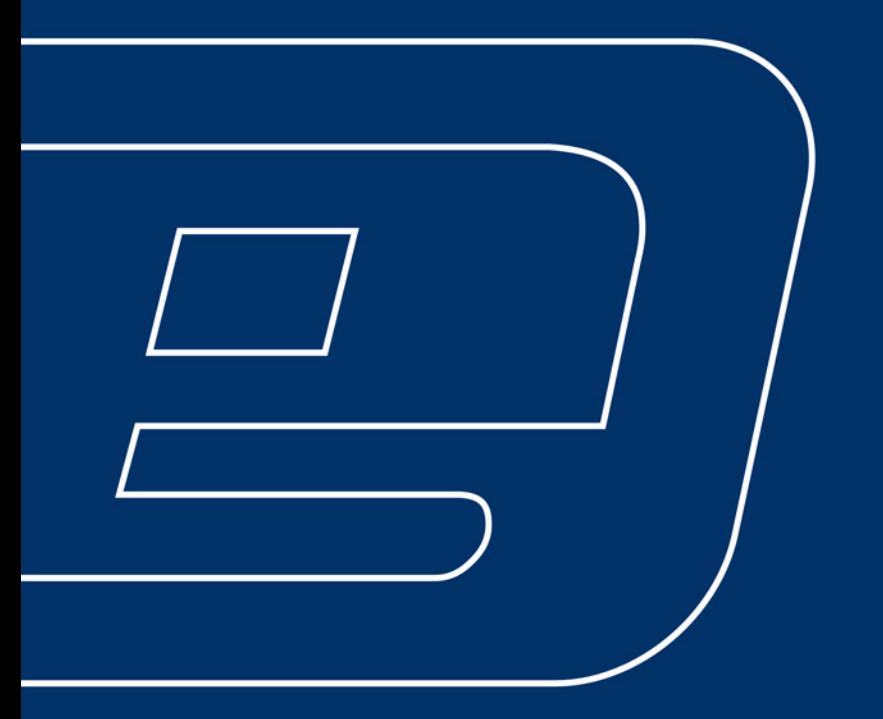

# QUICK-START GUIDE

**Screenmanager**

L Ausprobieren und Spaß haben – easescreen!

**easescreen** steht für unkompliziertes, "easy" Gestalten, Planen und Verteilen von Multimedia-Inhalten - in höchster Qualität, ohne Zwischenschritte und mit Hilfe eines einzigen zentralen Tools, das es ermöglicht, Ihr Digital Signage Netzwerk innerhalb von Minuten zu befüllen!

Folgen Sie den unten beschriebenen Schritten und finden Sie heraus, wie einfach es ist, Ihr erstes Ereignis mit **easescreen** als Digital Signage Lösung anzulegen.

Der **easescreen** Screenmanager vereint Ablaufplaner, Designer und Transfer-Manager in einer Applikation. Mit Methoden, die aus Microsoft-Produkten bekannt sind (z.B.: Ausschneiden, Kopieren, Einfügen), können ganz einfach Layouts und Abspiellisten erstellt und danach mühelos ein Abspielplan festgelegt werden. Wir möchten Sie darauf hinweisen, dass die rechte Maustaste immer alle zur Verfügung stehenden Optionen anzeigen wird ("Kontextmenü").

**WILLKOMMEN**

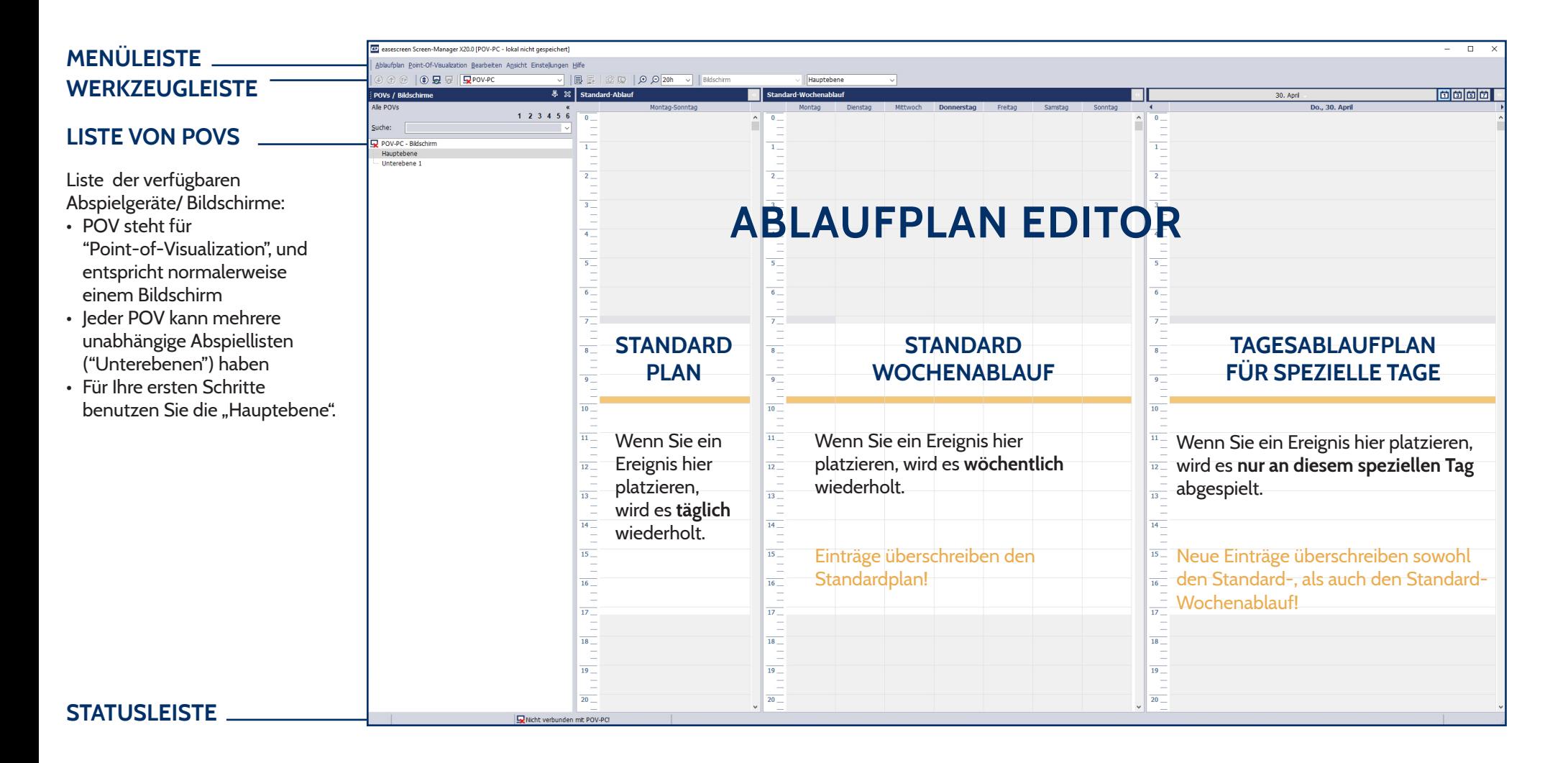

# Startbildschirm des easescreen Screenmanagers.

L Einen neuen POV können Sie unter "Einstellungen – POV PCs verwalten…" hinzufügen. Sie können diesen Schritt auch überspringen und offline arbeiten. Wenn Sie z.B. (noch) keinen POV PC konfiguriert haben!

**(i)** Beim Verbinden werden auch die (jeweils am POV PC) aktuellen Ablaufpläne vom POV PC geladen. Daher können Änderungen, die Sie an Ihrem lokalen Screenmanager vor dem Verbinden durchgeführt haben, überschrieben werden. In diesem Fall werden Sie vor dem Überschreiben mit einem Bestätigungsdialog gefragt, ob Sie Ihre Änderungen verwerfen wollen.

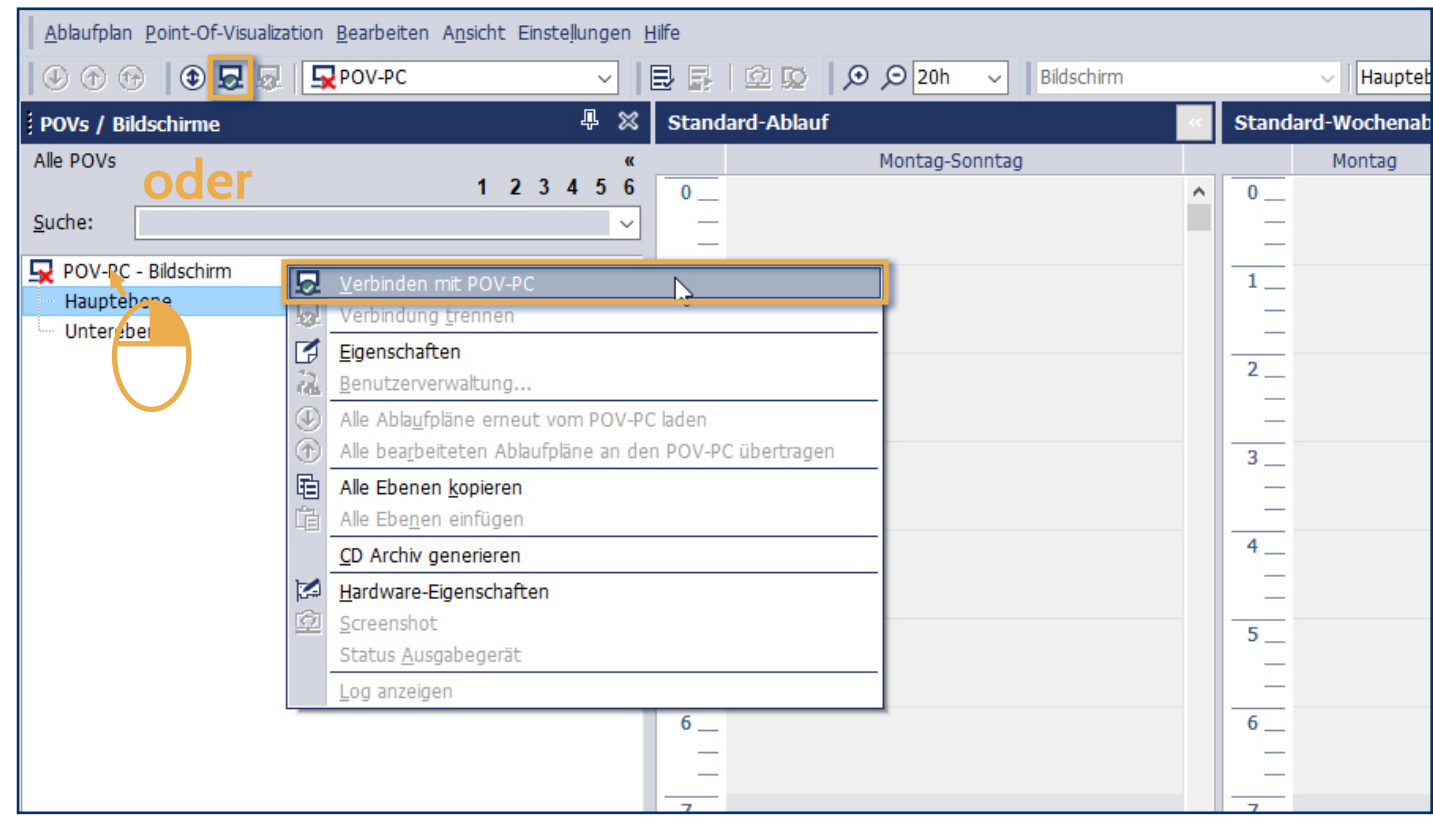

(Achtung: nicht bei der Demoversion anwendbar!)

Wählen Sie jenen POV aus, den Sie bearbeiten möchten. Der Ablaufplaner zeigt nun die gespeicherten Ereignisse dieses POVs/ Bildschirms an. Sie können sich jetzt zum ausgewählten POV verbinden. Die aktuelle Konfiguration und alle geplanten Ereignisse werden vom POV heruntergeladen.

L Nachdem ein Zeitbereich ausgewählt ist, können Sie auch mittels Tastenkombination "Strg+N" ein neues Ereignis erstellen

L Ereignisse können über das Kontextmenü geladen oder gespeichert werden.

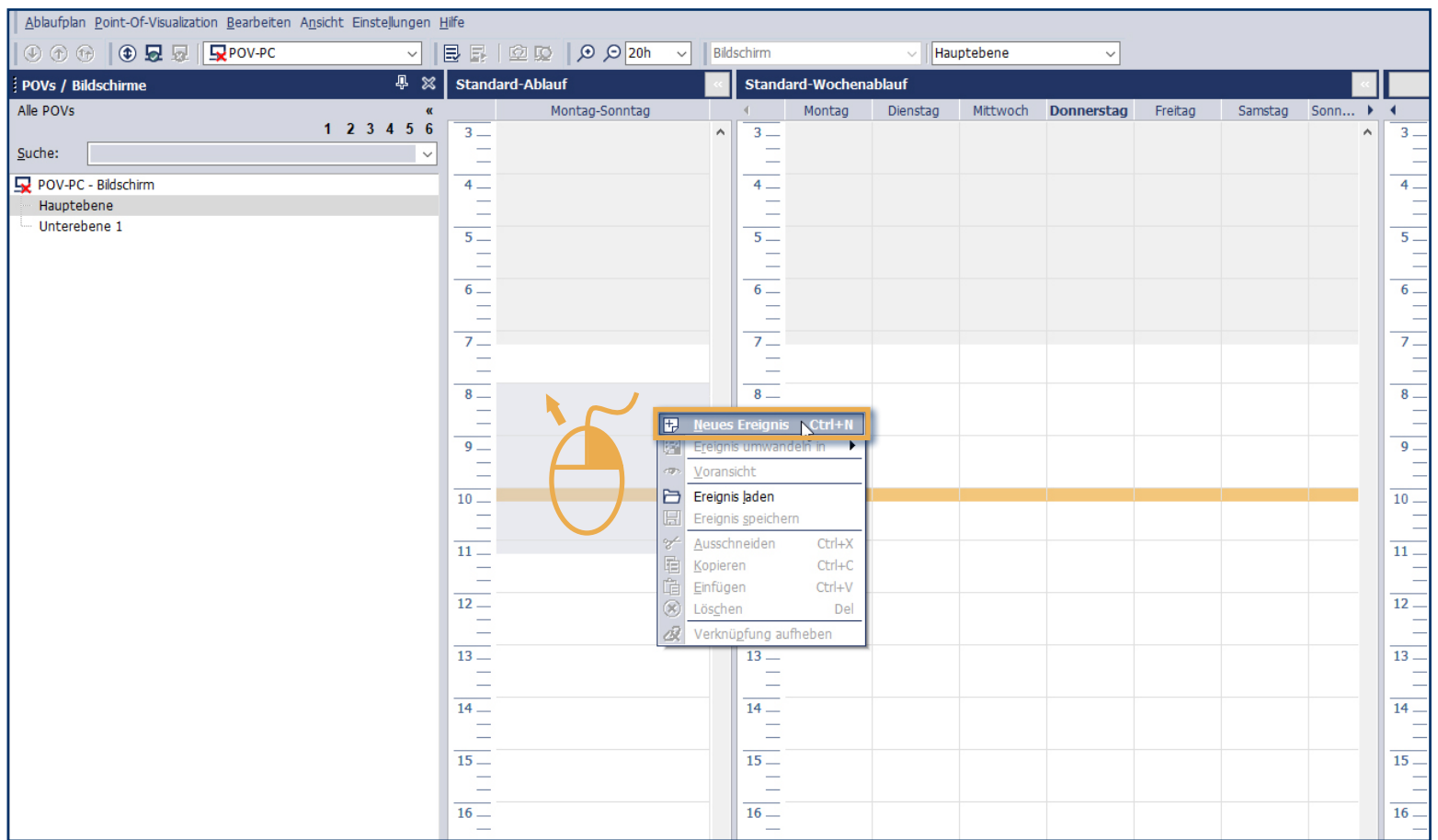

Markieren Sie, mit gedrückter linker Maustaste, einen Zeitbereich im Standard-Ablaufplan. Positionieren Sie entweder die Maus innerhalb des markierten Bereiches und drücken die rechte Maustaste, sodass Sie mittels dem Kontextmenü "Neues Ereignis" auswählen können, oder erstellen Sie dieses über die Menüzeile > "Bearbeiten" > "Neues Ereignis".

L oder Sie wählen "Abspielliste" (näheres in Schritt 5).

L Verwenden Sie eine "Abspielliste" in Ihren Ablaufplänen (somit muss nicht alle 5-10 Min. ein neues Ereignis hinzugefügt werden).

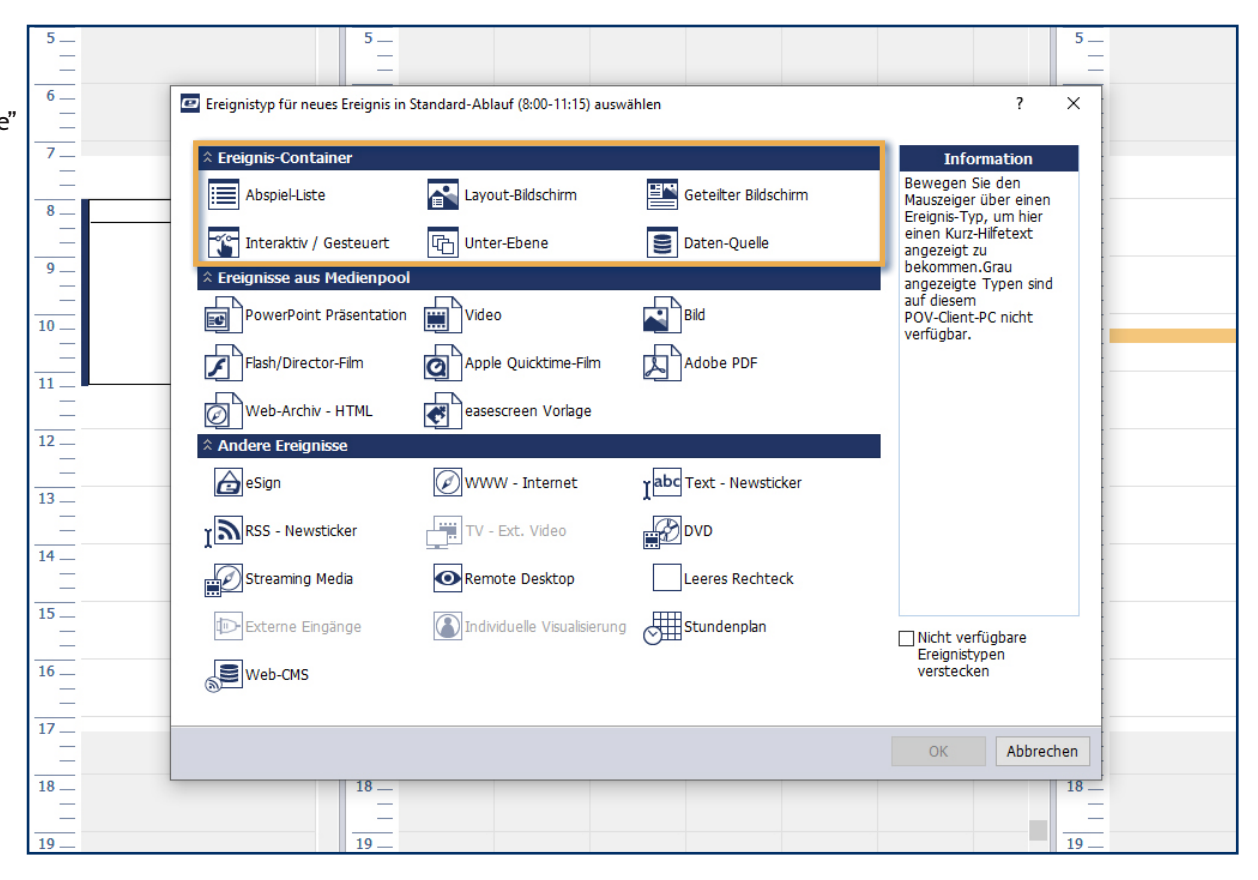

Wählen Sie einen "Ereignis-Container" aus dem "Ereignis-Typ Fenster" (z.B. Layout-Bildschirm, Geteilter Bildschirm,...)

#### **SCHRITT 3**

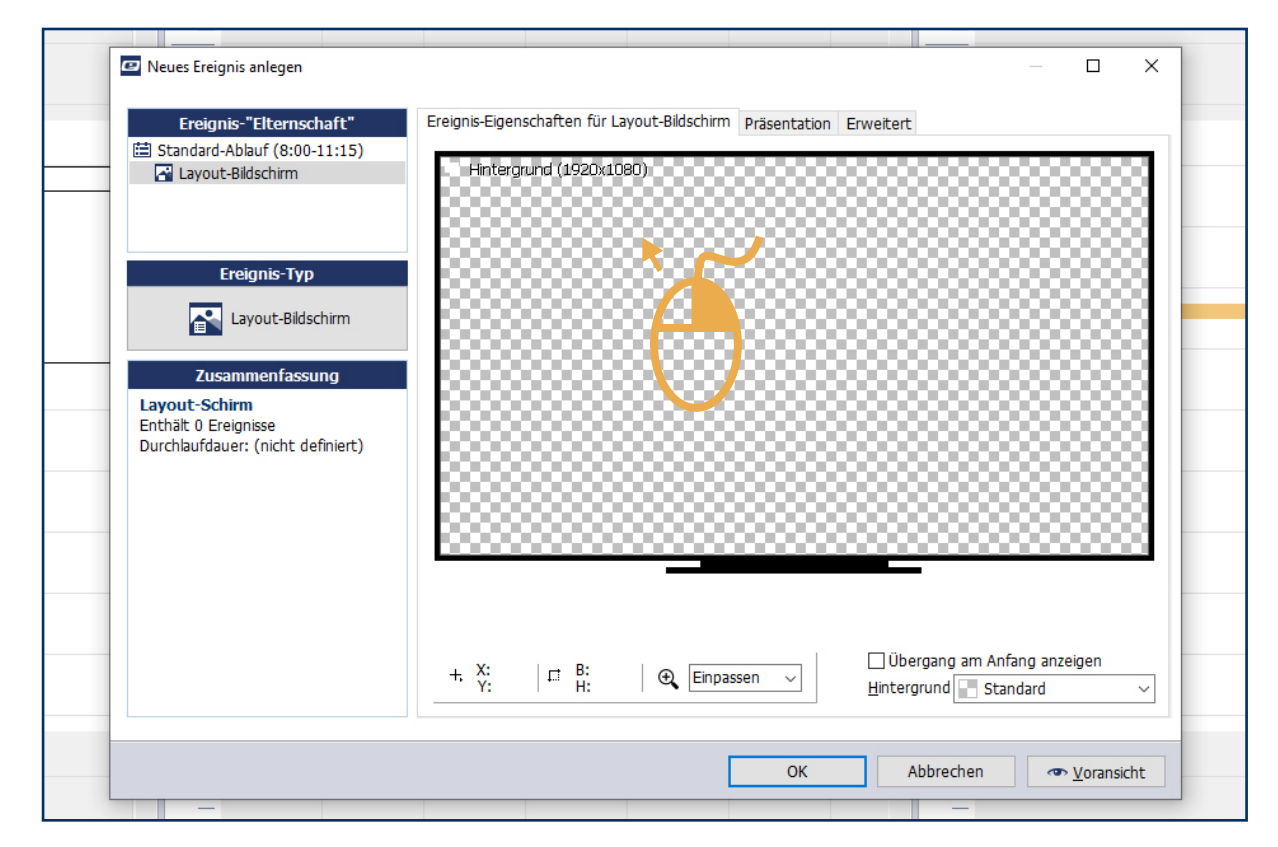

Der Layout-Editor öffnet sich – klicken Sie mit der rechten Maustaste in den symbolisierten Bildschirm und …

L Diesen Vorgang können Sie so oft Sie möchten wiederholen!

L Zwischen den Regionen wechseln Sie mit "Strg+Maus-klick links".

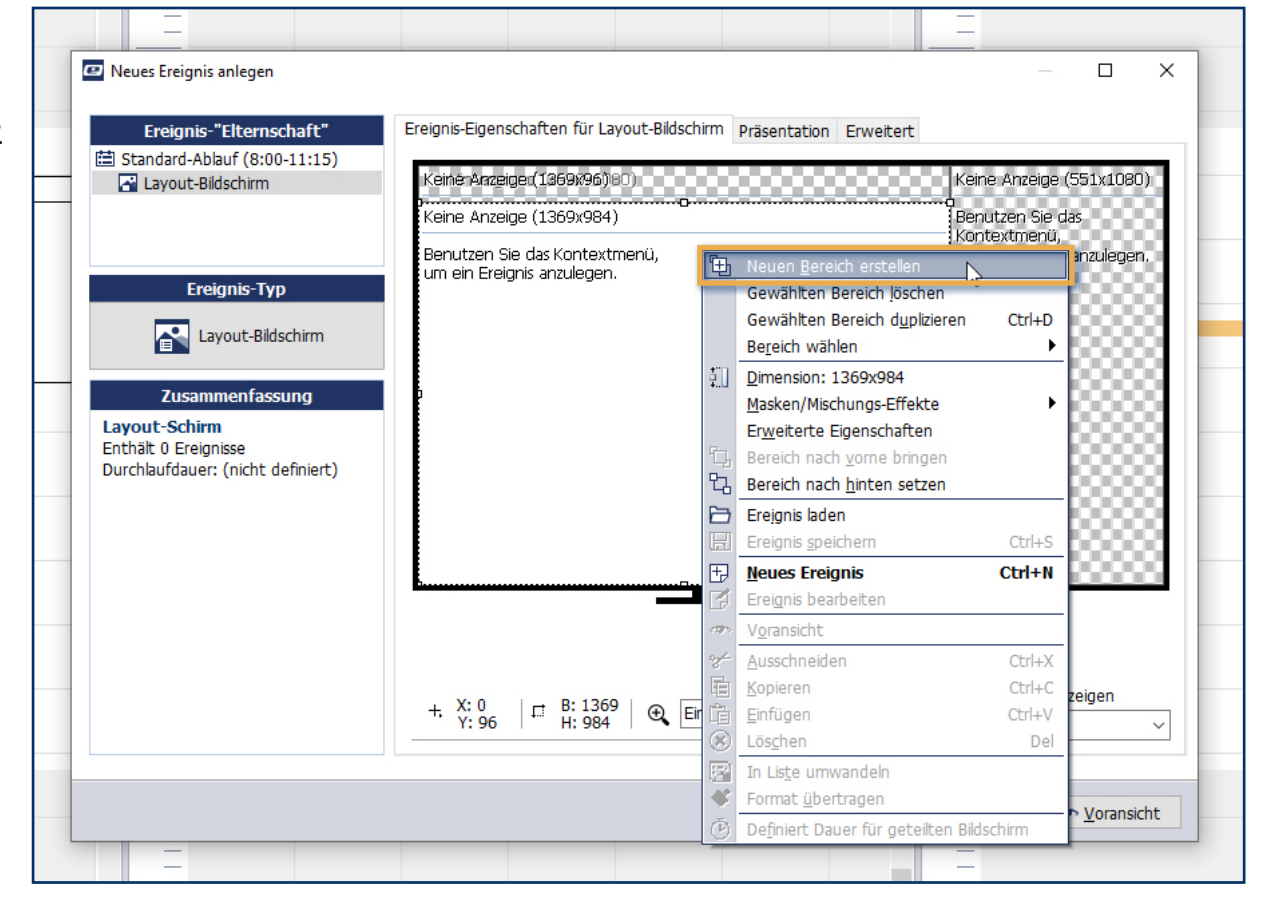

...wählen Sie "Neuen Bereich erstellen".

L Sie können den Schritt zum Erstellen einer Liste auch überspringen und ein anderes -nicht Container-Ereignis wählen.

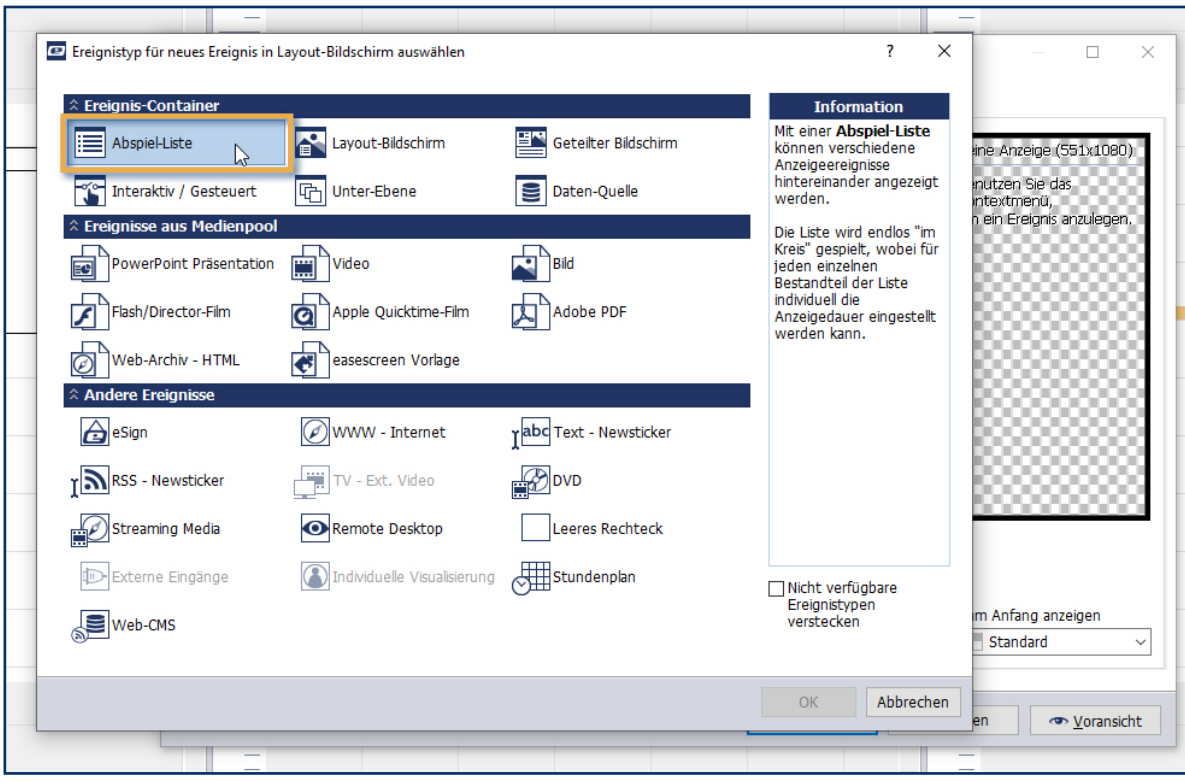

Wenn Sie in einen erstellten Bereich doppelklicken, dann öffnet sich das Fenster "Ereignis-Typ auswählen" nochmals. Platzieren Sie eine "Abspielliste" im ausgewählten Bereich.

## **SCHRITT 6**

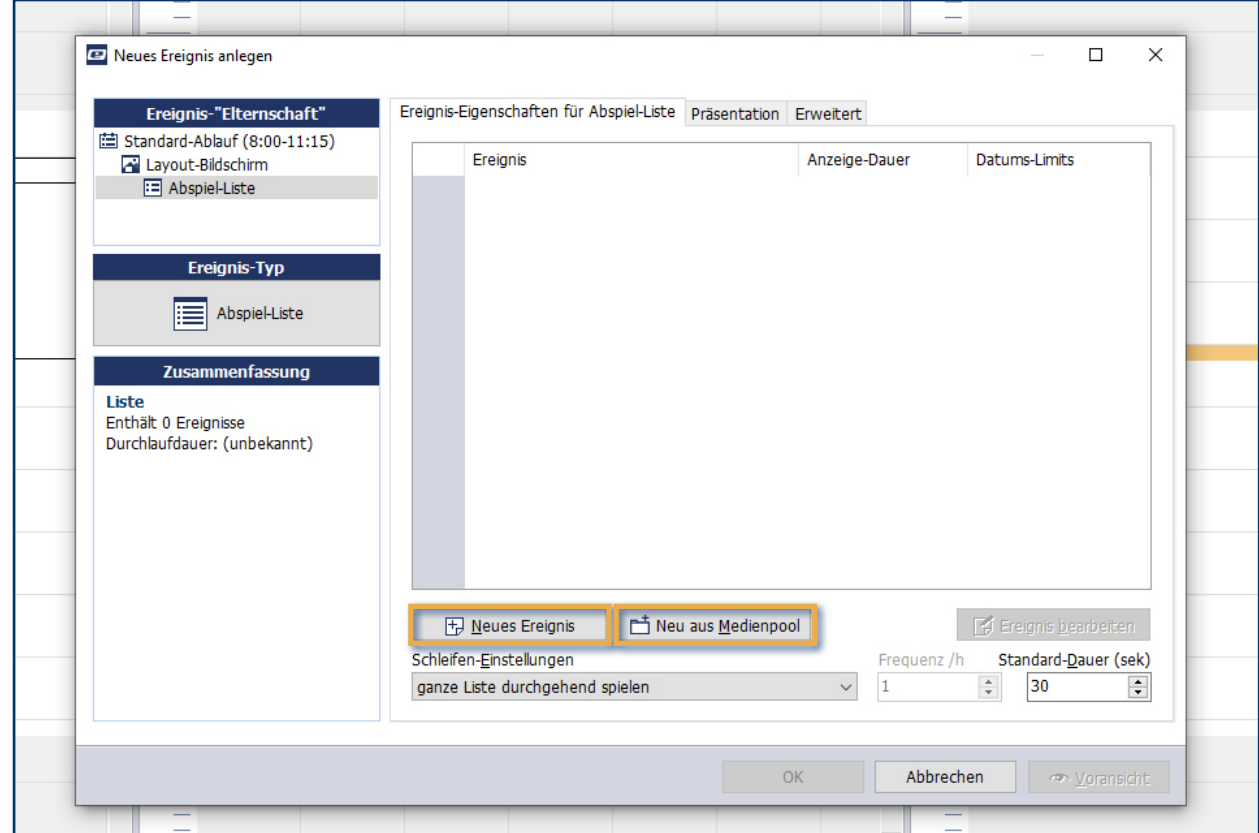

Füllen Sie die Liste mit Ereignissen, indem Sie die Schaltfläche "Neues Ereignis" oder "Neu aus Medienpool" verwenden. Sie können alle Dateitypen verwenden, die von easescreen unterstützt werden.

#### **SCHRITT 7**

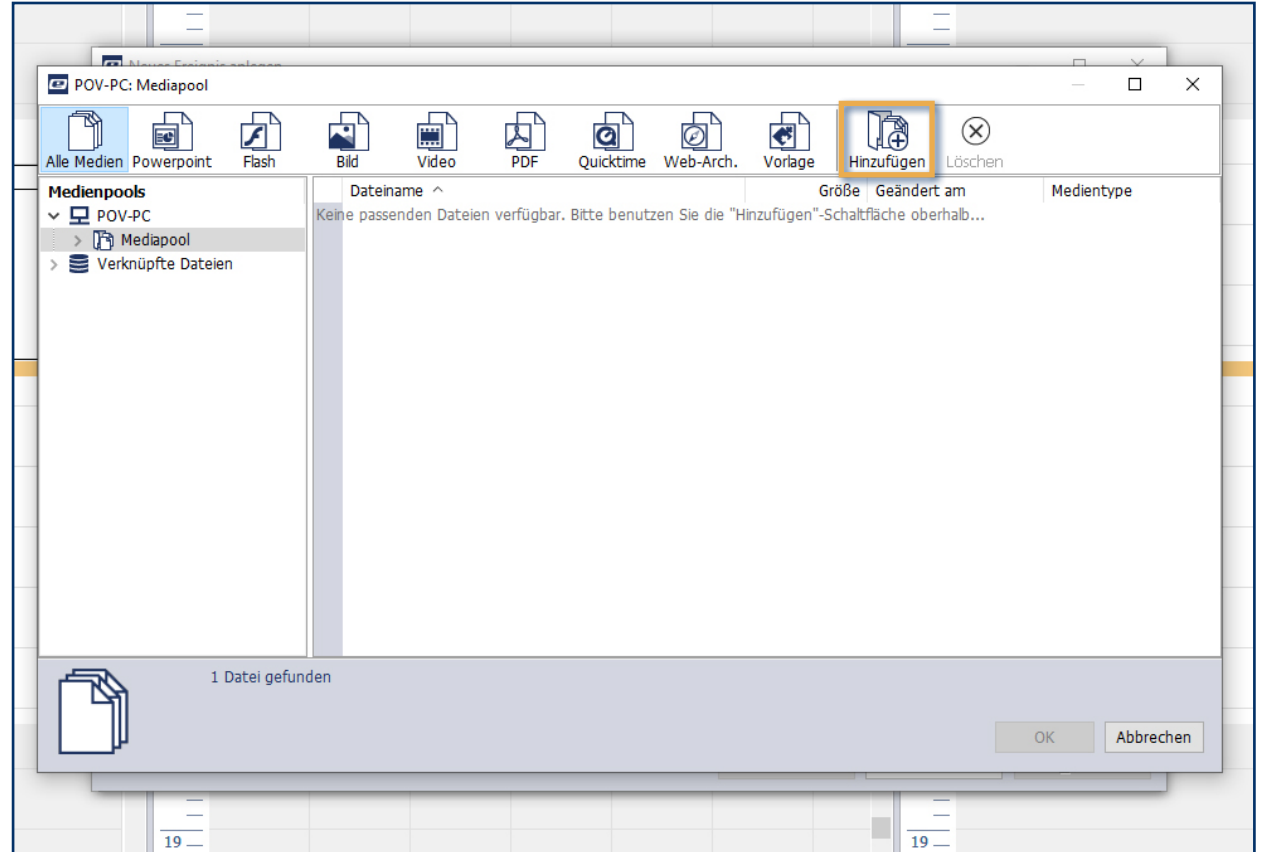

Für dateibasierte Ereignisse, wählen Sie Quelldateien aus dem Medienpool aus. Benutzen Sie easescreen zum ersten Mal, ist Ihr Medienpool wahrscheinlich leer. Klicken Sie auf "Hinzufügen", um neue Dateien einzufügen.

## **MEDIENPOOL BEFÜLLEN**

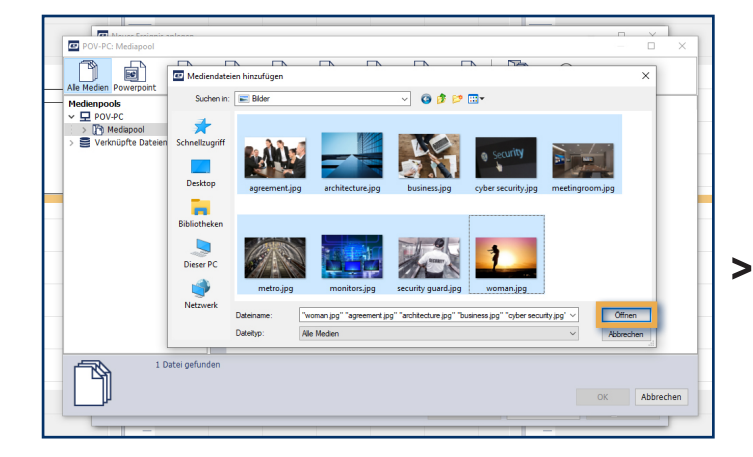

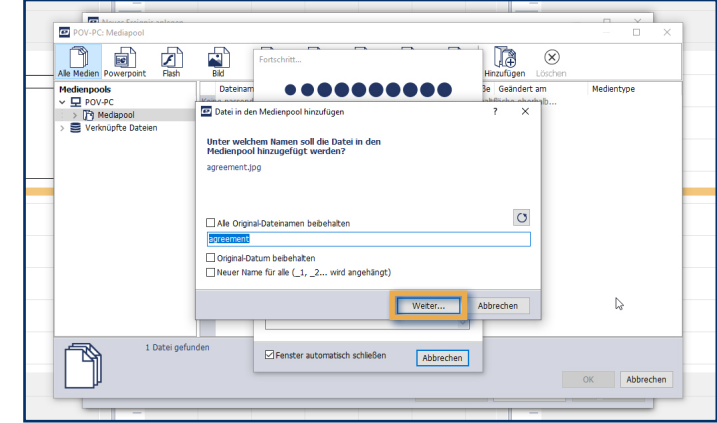

Nachdem Sie "Hinzufügen" geklickt haben öffnet sich dieses Dialogfenster. Hier können Sie, wie in Windows üblich, Dateiordner anwählen, Dateien markieren und mit "Öffnen" ins Medienpool übertragen.

easescreen ermöglicht Ihnen weitere Eigenschaften der hinzugefügten Dateien einzustellen.

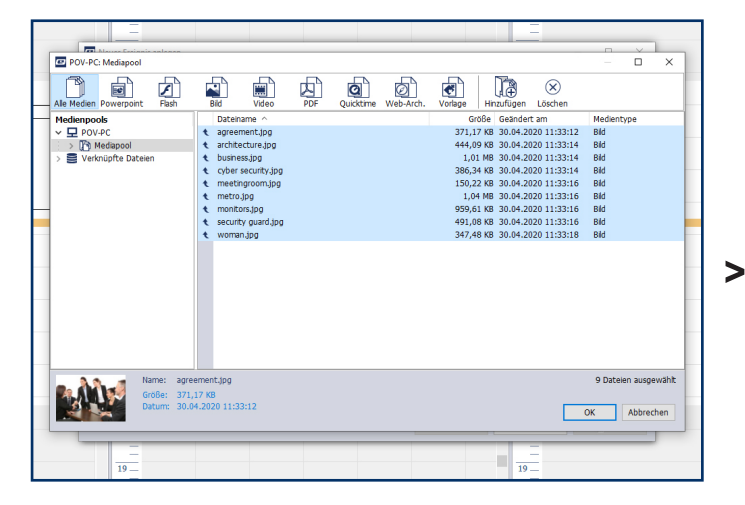

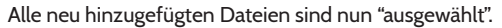

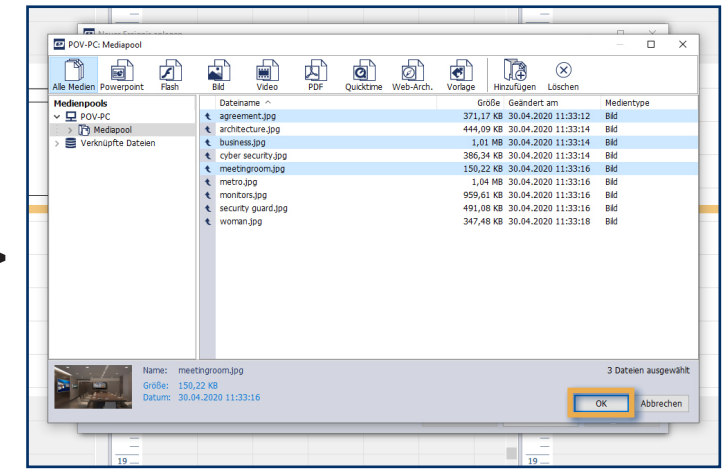

Wählen Sie jene aus, die Sie in Ihrer Abspielliste angezeigt haben möchten und klicken auf "OK".

# **MEDIENPOOL BEFÜLLEN**

L Klicken Sie auf "Anzeige-Dauer" um die Abspiellänge eines Ereignisses zu ändern. Mit drag-and-drop können Sie die Reihenfolge der Ereignisse ändern.

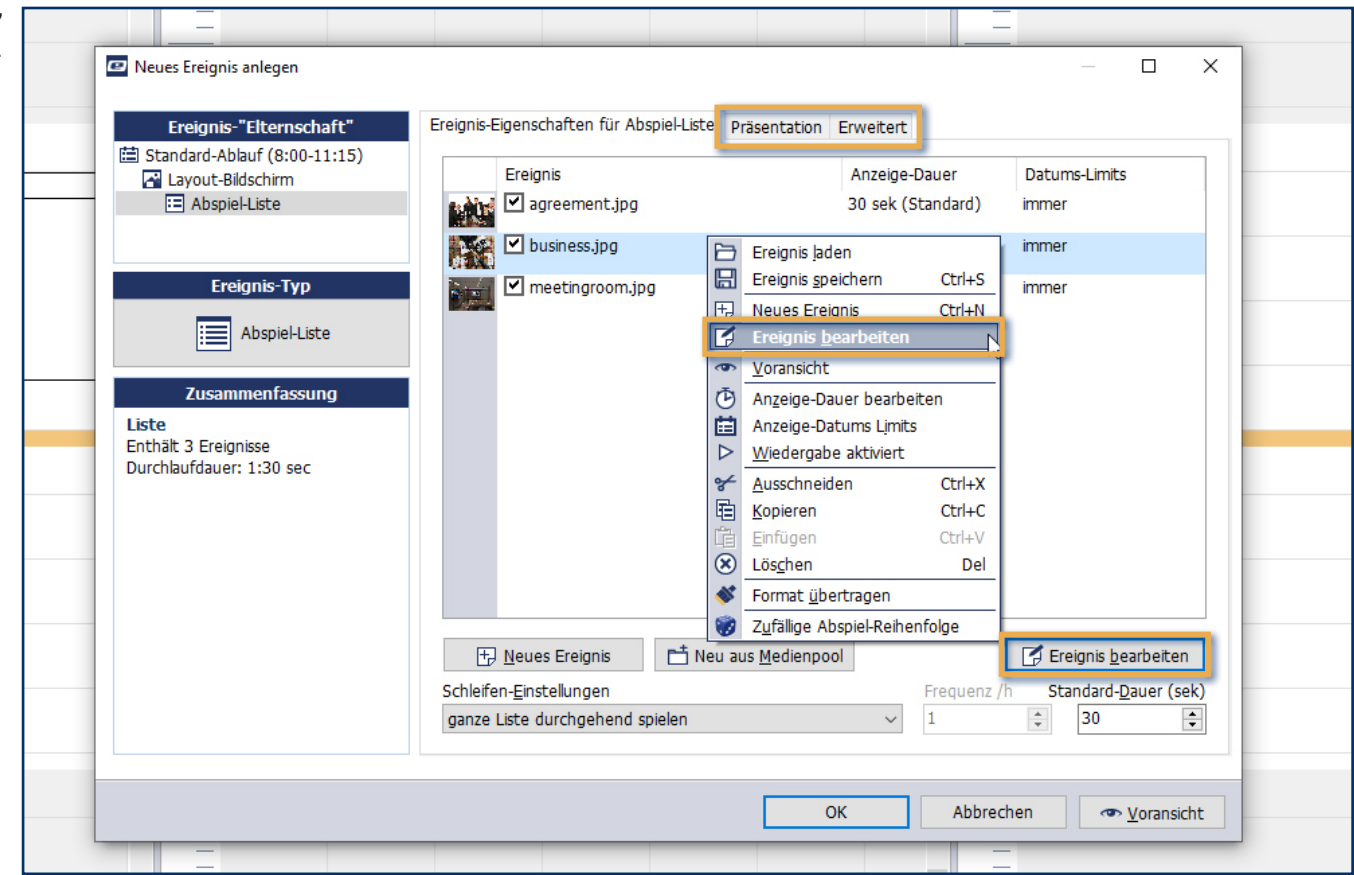

Legen Sie die Eigenschaften Ihrer Liste fest. Um ein Ereignis in der Liste zu verändern, verwenden Sie "Ereignis bearbeiten".

#### **SCHRITT 9**

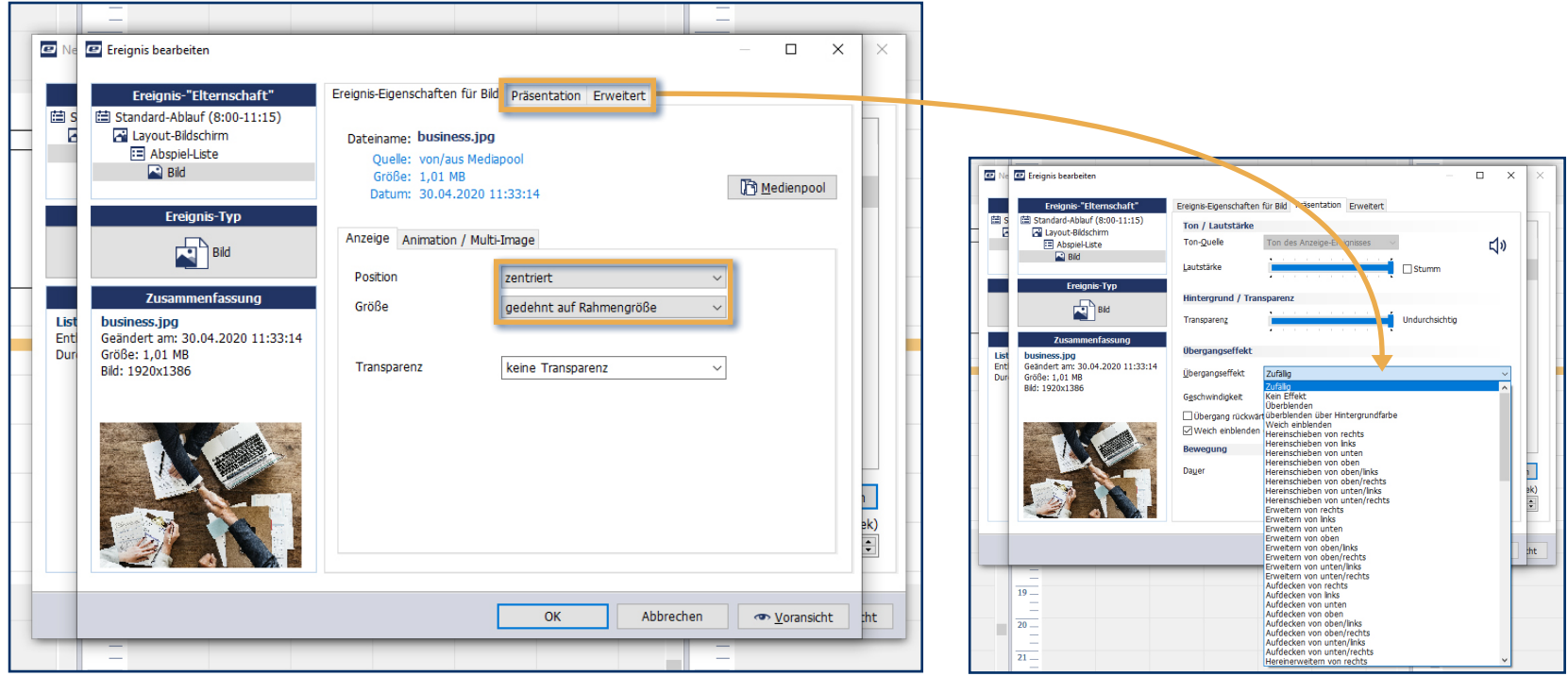

Mit dem Reiter "Präsentation" können Sie weitere Eigenschaften für dieses Ereignis bestimmen. Zur Bestätigung klicken Sie auf "OK".

# **SCHRITT 10**

L Sämtliche Bearbeitungen werden offline vorgenommen - probieren Sie es aus so oft und so lange Sie wollen!

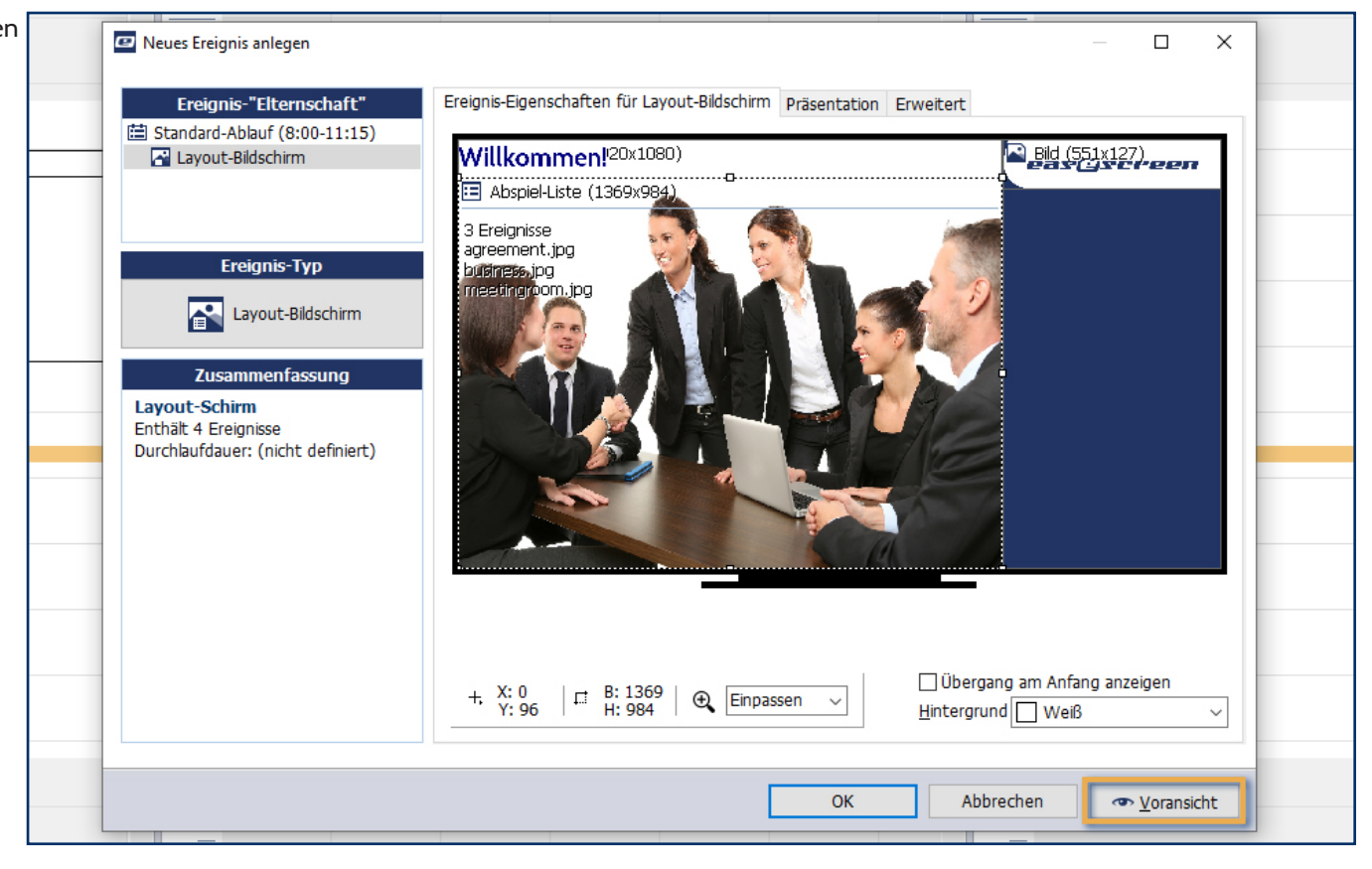

Überprüfen Sie den erstellten Inhalt, indem Sie die Schaltfläche "Voransicht" anklicken...

L Farberklärung:

gelb: ausgewähltes Ereignis

weiß: normale Darstellung (keine Fehler)

grün: aktuell laufendes Ereignis

rot: im Ereignis sind Probleme vorhanden

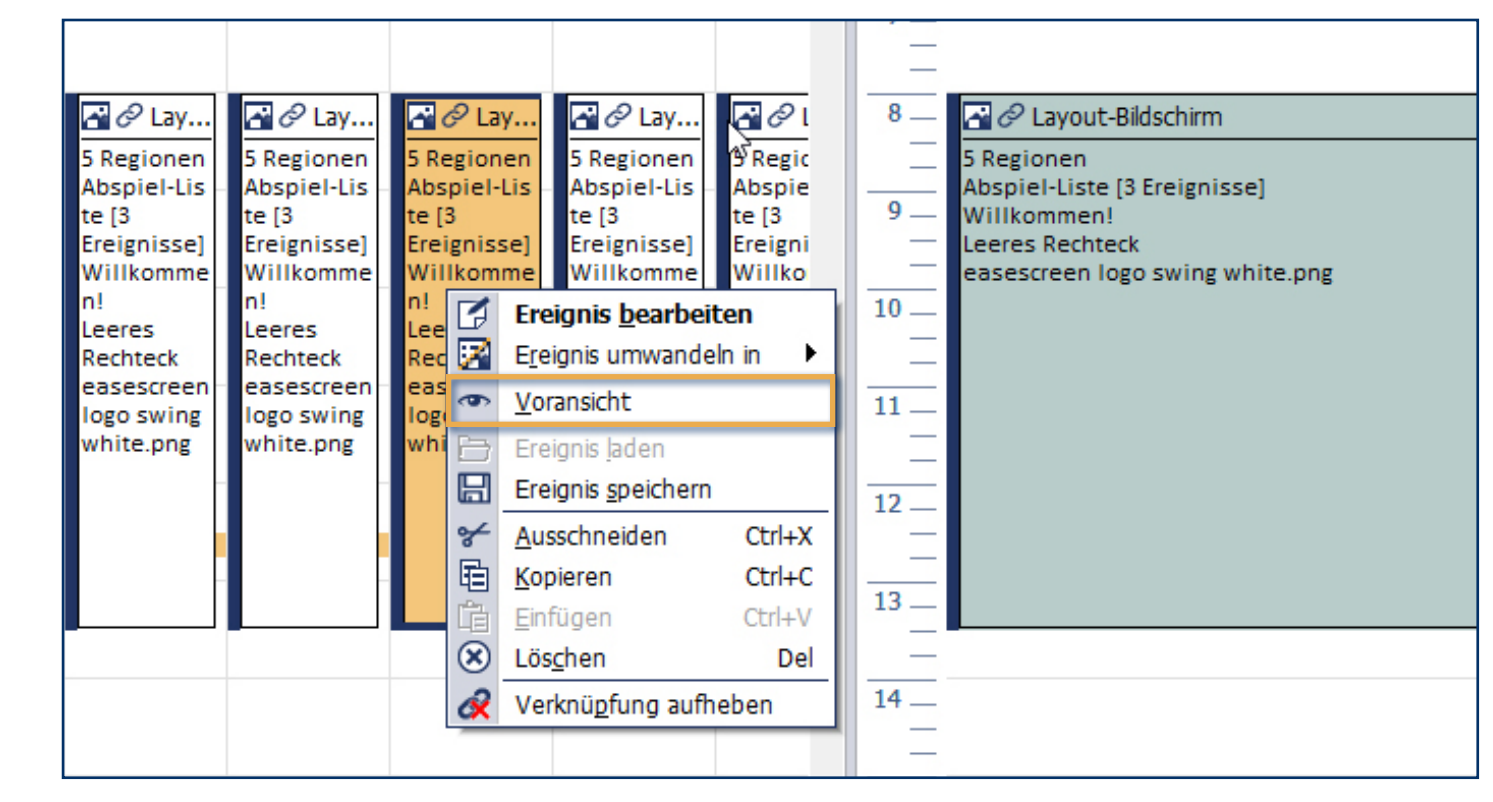

… oder schließen Sie das Fenster mit "OK" und wählen Sie "Voransicht" im Kontextmenü (Klick mit rechter Maustaste). Jetzt ist Ihr Ablaufplan für jeden Tag des Jahres gefüllt!

#### **ÄNDERUNGEN DER LAUFZEITEN**

L "Veränderte" Tage werden in einer anderen Farbe hinterlegt. Mit Maus-klick rechts auf den farbigen Bereich können Sie die Änderungen mit dem Befehl: "Auf Standard-Ablauf zurücksetzen" rückgängig machen.

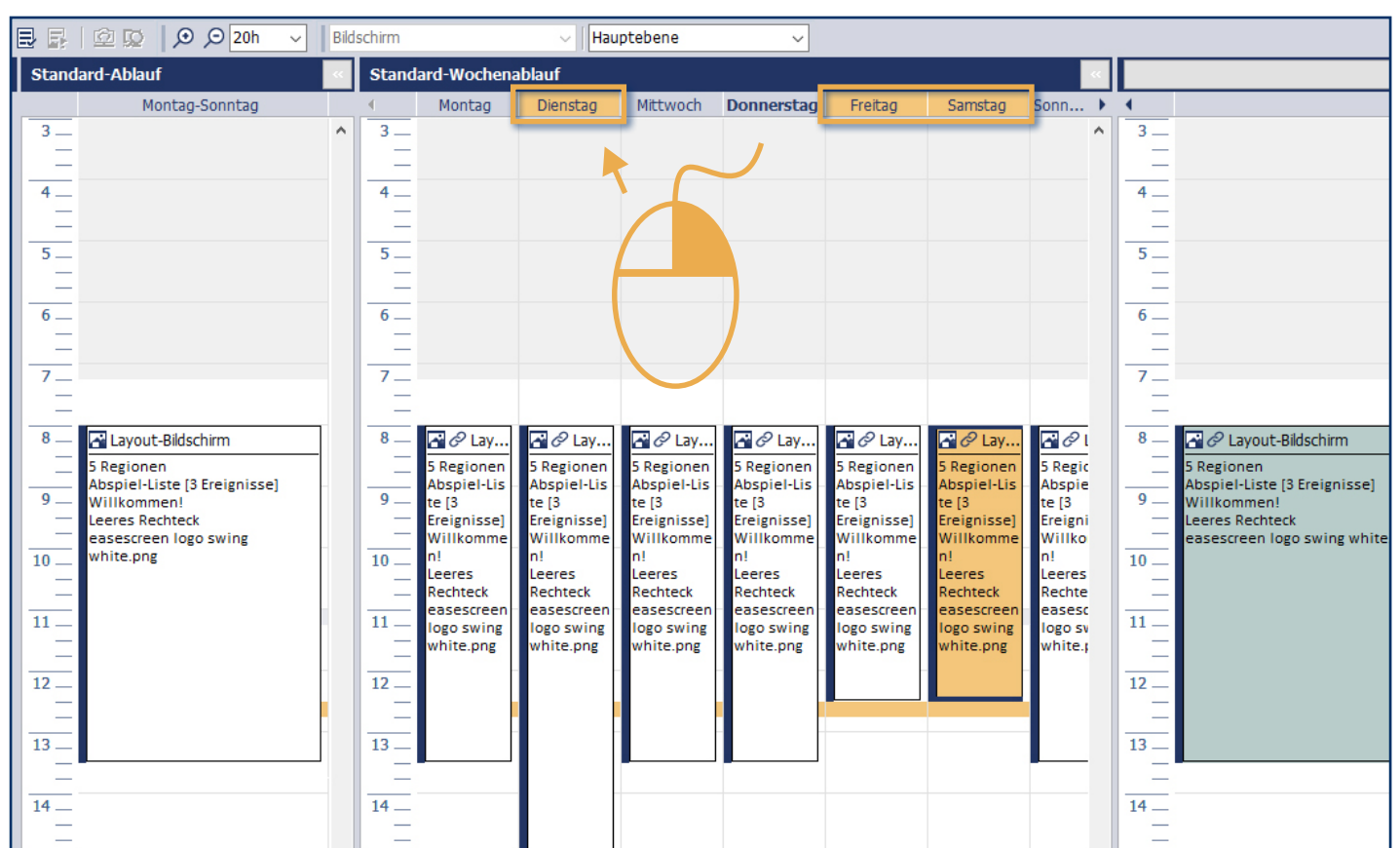

Änderungen können unter STANDARD-WOCHENABLAUF / TAGESABLAUFPLAN durchgeführt werden, und so Ereignisse an bestimmten Tagen verändert werden (z.B. Öffnungszeiten an Samstagen).

## **AN POV ÜBERTRAGEN**

L Alle Änderungen, die noch nicht übertragen wurden, können bis zum nächsten Start des Programms gespeichert werden.

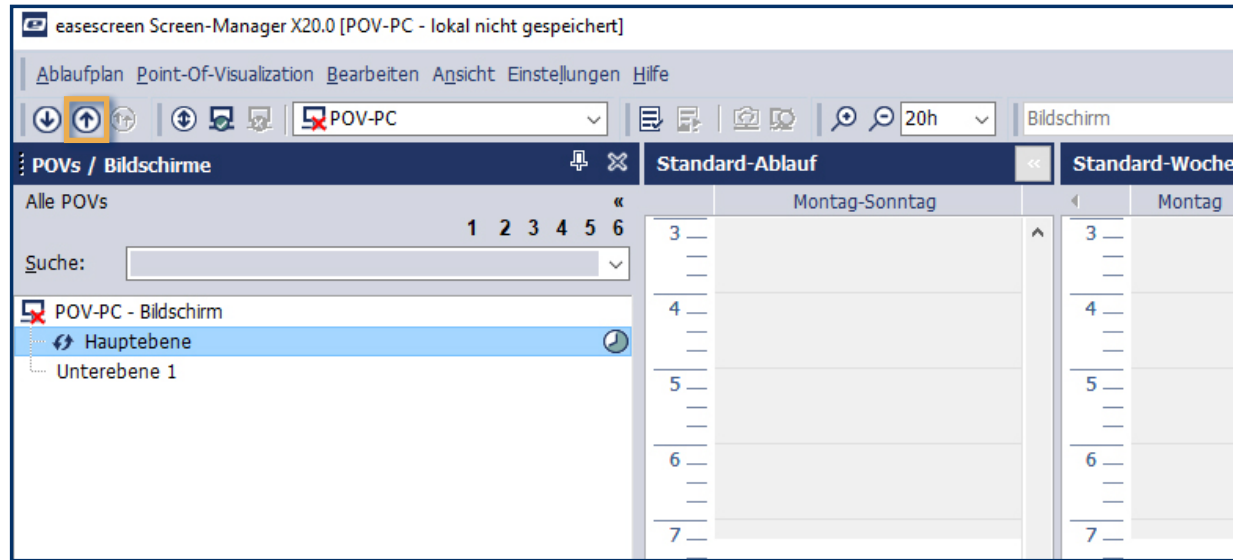

(Achtung: nicht bei der Demoversion anwendbar!)

Wenn Sie mit dem Bearbeiten fertig sind, verwenden Sie die Schaltfläche "Übertragen" um Ihren Ablaufplan und den Inhalt an einen POV zu übertragen.

**Herzlichen Glückwunsch, Sie haben nun Ihr erstes Ereignis erstellt und hochgeladen.**

**AN POV ÜBERTRAGEN**